# TiM35x TiM36x

Scrutateur laser de détection Short Range

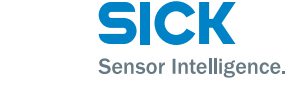

# $C \in \mathbb{C}$  and  $C \in \mathbb{C}$

# **Utilisation conforme**

Le scrutateur laser TiM35x/TiM36x (appelé TiM par la suite) est un capteur intelligent pour la détection invisible d'objets dans des surfaces à contrôler (champs). Cet appareil est conçu pour une application mobile ou stationnaire intérieure et extérieure. Il dispose d'une portée pouvant atteindre 10 m. L'activation des quatre entrées de commutation active l'un des 16 jeux de champs pour le contrôle du champ. Chaque jeu de champs contient trois champs personnalisables. Le TiM signale des violations de champ détectées sur les trois champs en rapport avec la combinaison de trois sorties de commutation.

Le TiM peut par ailleurs évaluer la présence d'un contour qui doit toujours se trouver intégralement dans le champ d'évaluation. Ainsi, le TiM peut par exemple reconnaître qu'une porte s'ouvre vers l'extérieur ou que la position du TiM est modifiée. Il peut en outre reconnaître si quelqu'un rampe sous un champ d'évaluation vertical ou si le rayon laser est détourné au moyen d'un miroir.

Le TiM est disponible comme modèle PNP ou NPN. Le modèle NPN se reconnaît au S02 indiqué dans la désignation de la plaque signalétique.

Ce manuel d'utilisation permet de mettre en service le TiM facilement et rapidement et d'obtenir des premiers résultats de détection.

Vous trouverez des informations supplémentaires sur l'installation mécanique et électrique dans & *l'Information technique* (n° 8014318) que vous pourrez télécharger sur la page des produits du TiM sur le web ([www.sick.com/tim3xx\)](http://www.mysick.com/en/tim3xx).

Le TiM est certifié selon CEI/EN/UL/CSA 61010-1:2007. Cette notice d'instruction peut comporter des passages en langue étrangère.

### **Pour votre sécurité**

- Lisez attentivement le présent manuel avant la mise en service du TiM, afin de vous familiariser avec l'appareil et ses fonctions.
- Le TiM est conforme à la classe laser 1 ( $\rightarrow$  voir « [Rayonne](#page-3-0)*[ment laser !](#page-3-0) », page 4*).
- Le montage et l'installation électrique ne doivent être effectués que par du personnel spécialisé.
- Brancher ou débrancher le TiM des autres appareils que s'ils sont hors tension. Sinon, vous risquez d'endommager les appareils.
- Les sections de fil du câble d'alimentation fourni par le client doivent être conformes aux normes en vigueur. Protéger le TiM au moyen d'un fusible externe de 0,8 A à action retardée au début du câble d'alimentation.
- Tous les circuits électriques raccordés au TiM doivent être des circuits SELV ou PELV.
- (SELV = Safety Extra Low Voltage = très basse tension de sécurité, PELV = **P**rotective **E**xtra **L**ow **V**oltage = très basse tension de protection).
- N'utiliser l'appareil que dan s des conditions ambiantes admissibles (températures, potentiel du sol par ex.)  $\rightarrow$  voir *« [Caractéristiques techniques](#page-3-1) », page 4*).
- Protéger le TiM contre l'humidité et la poussière lorsque le cache du connecteur USB est ouvert. Le recouvrement plastique noir doit être vissé de manière noyable pour pouvoir maintenir l'indice de protection IP 67 pendant le fonctionnement.
- Tourner le connecteur rotatif avec les raccordements électriques de max. 180 ° de la position initiale à la position finale.
- Ne pas ouvrir le boîtier vissé du TiM car, sinon, les droits de garantie auprès de SICK AG prendraient fin.
- Le TiM n'est pas un dispositif de protection des personnes au sens prévu par les normes de sécurité en vigueur pour les machines.

# **Mise en service et configuration**

# **Étape 1 : installation électrique**

- 1. Relier l'interface de communication du TiM au PC (Ethernet ou USB ; Ethernet recommandé, connecteur femelle M12 4 broches).
- > En cas d'utilisation de l'USB : raccorder le connecteur micro USB du TiM (situé derrière le recouvrement plastique noir sur le côté) à un connecteur USB libre (type A) de l'or-

dinateur via un câble USB grande vitesse blindé adéquat (n° 6036106, 2 m par ex.).

Le câble USB ne doit pas faire plus de 3 m !

Pendant le fonctionnement de l'interface USB, d'éventuels troubles DES/CEM peuvent interrompre la connexion USB. Pour répéter la transmission de données, retirer le câble USB du TiM et le rebrancher pour établir un contact. Pour rétablir la communication entre le TiM et le PC, sélectionner la commande Communication > Go Online dans le logiciel de configuration SOPAS.

2. Mettre le PC sous tension et le démarrer.

3. Mettre le TiM sous tension (connecteur mâle M12, 12 broches).

Utiliser le bloc d'alimentation pour s'assurer que la tension d'alimentation ne tombe pas en dessous de 8 V pendant plus de 2 ms et ne dépasse jamais 30 V. Une fois que l'initialisation a réussi, la LED verte « ▸ » s'allume (appareil opérationnel). Ne pas encore alimenter en courant les entrées de commutation.

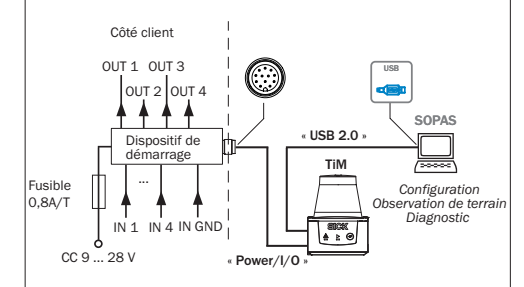

Schéma des composantes électriques pour la mise en service

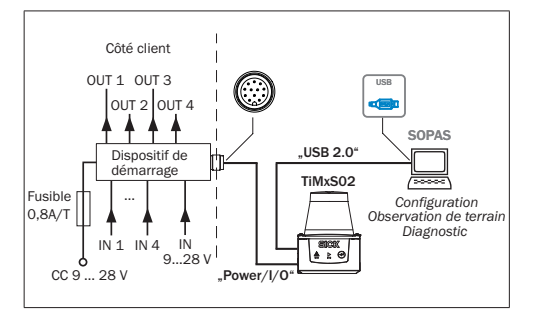

Schéma électrique pour la mise en service du modèle NPN avec connecteur M12, 12 pôles

# **Étape 2 : montage et alignement**

## **REMARQUE**

**Lors du montage, veiller à ce qu'aucune surface réfléchissante ne se trouve derrière la cible de référence**  $\rightarrow$  voir *« [Structure de l'appareil](#page-2-0) », page 3, item* â**.**

- 1. En option : raccorder le TiM à l'accessoire de montage commandé séparément (kit de fixation 2), voir chapitre « Montage » dans & *l'Information technique* (n° 8014318).
- 2. Sinon, monter les deux plaques de fixation du kit de fixation 1 fourni sur le TiM à l'aide de 2 vis M3. Pour cela, utiliser les deux trous borgnes soit sur la partie inférieure soit au dos du boîtier ( $\rightarrow$  voir « *[Structure de l'appareil](#page-2-0)* », *[page](#page-2-0) 3)*. Si les deux plaques de fixation ne sont pas utilisées, visser les vis fournies par le client de 2,8 mm dans le filetage*.*
- 3. Monter le TiM sur un support déjà préparé. L'appareil doit être utilisé avec le moins de secousses et de vibrations possible.
- 4. Aligner le TiM avec son axe de 90° de plage de vision sur le centre de la surface à contrôler. Le marquage  $\triangleright$  situé sur le couvercle du capot optique sert d'aide à l'aligne-ment pour l'orientation (→ voir « [Structure de l'appareil](#page-2-0) », *[page](#page-2-0) 3*).

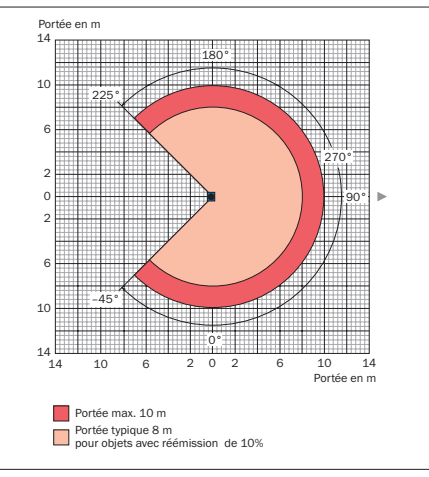

Diagramme des portées pour TiM

### **a. Configuration sans ordinateur**

- Le TiM propose deux possibilités :
- utilisation d'un des 16 jeux de champs de la configuration de base avec chacun 3 champs prédéfinis de même forme mais de taille différente,
- apprentissage (teach-in) du contour environnant pour la génération automatique du champ extérieur dans une forme libre mais plus complexe ainsi que déduction des deux champs intérieurs.

Les jeux de champs sont organisés par groupes par formes de champs segmentées : la forme peut être modifiée selon les souhaits, configuration par défaut : rectangle. Les 3 champs d'un jeu initialement alignés sont imbriqués les uns dans les autres par défaut.

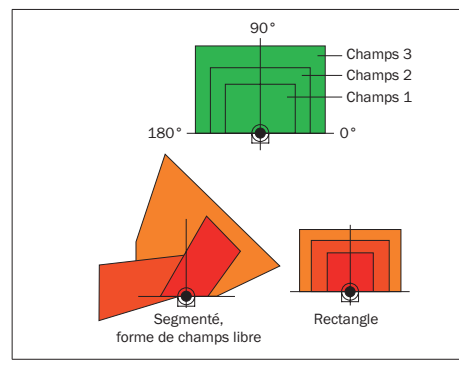

Constitution des champs d'un jeu et formes possibles

Dimensions du champ 1 et de sa forme en configuration par défaut et de la connexion nécessaire des entrées de commutation pour la sélection du jeu de champs → voir *« Réglages [par défaut du jeu de champs - entrées de commutation](#page-3-2) », [page](#page-3-2) 4*.

### **Préparer l'apprentissage**

La touche de fonction et les deux LED de l'appareil servent en général à l'apprentissage.

- Retirer tous les objets qui ne sont pas, plus tard, en permanence dans le champ de vue en mode de contrôle.
- S'éloigner suffisamment du TiM pendant la phase de préalarme de l'apprentissage afin d'être détecté comme personne et non comme pièce du contour de champ.

### **Apprendre le contour de champ**

Le TiM utilise le jeu de champs 1 (segmentés, forme initiale : rectangle) pour adapter la forme et la taille des champs au contour environnant détecté. Les entrées de commutation ne doivent pas être alimentées en courant.

Le TiM forme le champ extérieur 3 à partir du contour environnant avec un offset négatif de 100 mm et en déduit les limites des deux champs intérieurs de sorte que champ 2 = champ 1 plus  $25%$  et champ  $3 =$  champ 1 plus  $52%$ .

- Pendant la phase d'apprentissage, la forme des champs à constituer peut être déterminée en arpentant les limites. Ne pas porter de vêtements noirs !
- Pour chaque angle, le TiM enregistre comme limite de champ la valeur la plus courte mesurée au cours de la phase d'apprentissage.
- Remarque : pour afficher le nouveau contour appris dans SOPAS, il convient de procéder à un upload des paramètres.
- > Démarrer l'apprentissage « Contour de champ ».

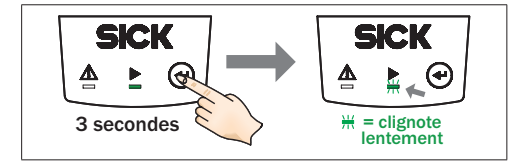

Le comportement des deux LED indique la progression de l'apprentissage du contour de champ :

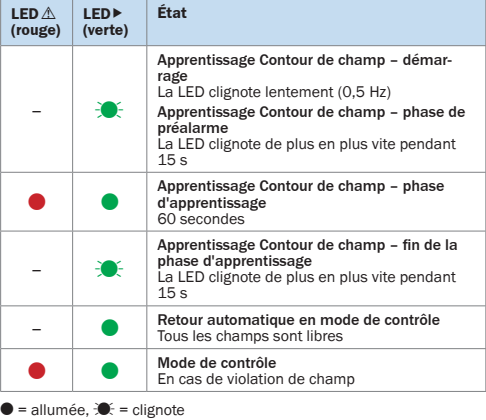

Le TiM enregistre le nouveau jeu de champs 1 automatiquement et durablement.

### **b. Configuration avec ordinateur**

L'adaptation des 3 champs d'un jeu et des autres paramètres du TiM à l'application ainsi que le diagnostic en cas d'erreur sont réalisés de manière standard à l'aide du logiciel de configuration SOPAS.

Si la forme des champs du jeu 1 a été apprise sans ordinateur à l'aide de la touche de fonction, SOPAS sert alors en général à poursuivre la configuration.

Celle-ci comprend le réglage de la forme et de la taille des champs et, éventuellement, d'autres jeux de champs ne pouvant être appris à partir de la configuration de base et du temps de réponse des champs, de la taille du masquage et du temps de maintien des sorties de commutation affectées OUT 1 à OUT 3.

La taille du masquage correspond à la dimension minimale

à partir de laquelle un objet est détecté par le TiM dans sa plage de vision et mène à une violation de champ. Tout objet dont la taille est inférieure sera masqué. La taille de masquage comme le temps de réponse et le temps de maintien sont valables en général pour tous les jeux de champs et leurs champs.

### **Installer et exécuter le logiciel de configuration SOPAS**

- 1. Télécharge le logiciel sur la page web « *www.sick.com/ SOPAS\_ET* » et l'installer sur le PC. Pour cela, sélectionner l'option « complètement » tel que le programme d'installation le suggère. Il se peut que des droits d'administrateur soient nécessaires pour l'installation du logiciel sur l'ordinateur.
- 2. À la fin de l'installation, démarrer l'option de programme « Single Device ».

Chemin : Démarrer > Programme > SICK > SOPAS Engineering Tool > SOPAS (Single Device).

Si SOPAS détecte pour la première fois un TiM raccordé, il installe alors automatiquement le pilote USB nécessaire. Ensuite, il peut être nécessaire de redémarrer l'ordinateur.

3. Établir une connexion entre SOPAS et le TiM à l'aide de l'assistant déjà ouvert automatiquement. Sélectionner pour cela le TiM parmi les appareils disponibles.

# **Fenêtre du programme SOPAS (Single Device)**

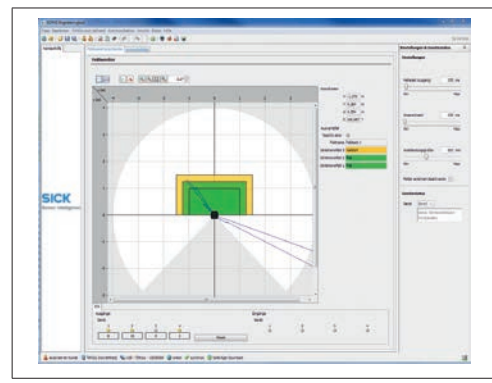

Fenêtre d'affichage Écran des champs

- Dans la fenêtre Écran des champs, SOPAS affiche le contour de champ vu actuellement par l'appareil par réflexion de l'environnement (ligne de balayage) en bleu. Si les 4 entrées de commutation ne sont pas alimentées en courant, SOPAS affiche les trois champs d'évaluation (rectangles segmentés) ou la forme des champs générée à l'aide de l'apprentissage avec leurs dimensions, l'état des entrées et des sorties de commutation ainsi que la position du pointeur de la souris conformément à la configuration de base du TiM pour le jeu de champs 1.
- S'il n'y a pas de violation de champ, SOPAS représente les champs en vert. Si des objets d'une certaine taille et ( voir *[« Configuration](#page-2-1) de base TiM », page 3*) se trouvent pendant une durée déterminée dans la partie de la plage de vision recouverte par des champs, TiM détecte alors

une violation de champ. SOPAS affiche ce fait séparément en jaune pour les différents champs.

> Modifier l'alignement du TiM dans la pièce à des fins expérimentales afin de voir les effets que cela a sur la détection dans l'écran des champs.

SOPAS réinitialise les compteurs des sorties de commutation lorsque vous cliquez sur le bouton Reset.

#### **Poursuivre la configuration**

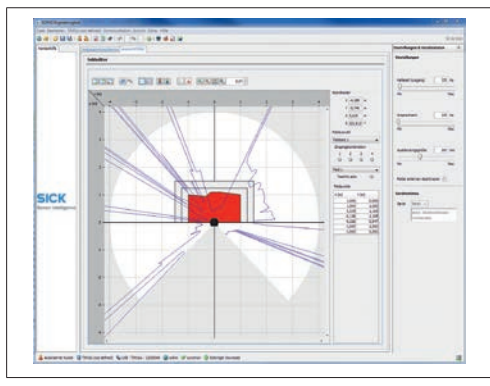

Fenêtre d'affichage Éditeur de champs

L'opérateur peut modifier des paramètres dans la partie droite de la fenêtre du programme sous ConFIGURATIONS [14] statut de l'appareil ; ces modifications sont immédiatement transférées (configurations de base) au TiM par SOPAS. Toutefois, les champs d'évaluation dont la forme et la dimension ont été modifiées doivent toujours être transférés dans le TiM au moyen du bouton  $\lambda$ . Dans un premier temps, les paramètres modifiés ne sont enregistrés que provisoirement dans l'appareil et pas dans le PC.

Pour optimiser les dimensions des champs de contrôle :

- 1. Cliquer sur l'onglet Evaluation fields en haut de la fenêtre du programme.
- 2. Sélectionner par exemple le jeu de champs 1 sous Sélection de champ à droite dans la fenêtre.
- 3. Sélectionner le champ à paramétrer.
- > Le cas échéant, effectuer les actions suivantes :

### **Déplacer les points du champs**

- 1. Cliquer sur le bouton  $\| \cdot \|$
- 2. Cliquer sur le rectangle de marquage vert du point de champ désiré dans le champ extérieur. Ce rectangle devient bleu.
- 3. Cliquer de nouveau sur ce rectangle et déplacer le point vers l'endroit prévu en maintenant le bouton de la souris enfoncé, puis relâcher ce dernier. Lors du déplacement, SOPAS indique le secteur de positionnement disponible.

### **Ajouter des points de champ**

- 1. Cliquer sur le bouton  $\Box$
- 2. Cliquer sur l'emplacement désiré à la limite du champ ex-

térieur. SOPAS ajoute un nouveau rectangle de marquage vert. Ce dernier peut désormais être déplacé comme décrit ci-dessus.

### **Supprimer des points du champ**

- 1. Cliquer sur le bouton  $\Box$
- 2. Cliquer sur le rectangle de marquage vert du point de champ désiré dans le champ extérieur. Ce rectangle devient rouge.
- 3. Cliquer de nouveau sur le rectangle de marquage. SOPAS supprime le rectangle de marquage et relie alors les deux rectangles les plus proches à une nouvelle ligne.

# **Faire pivoter un couple de champs avec TiM autour de l'axe médian**

 $\triangleright$  Pour adapter la position d'un couple de champ dans SOPAS aux conditions sur place du point de vue de l'opérateur, entrer l'angle de rotation dans le champ 0,0° et valider (le signe négatif « - » engendre une rotation vers le droite).

#### **Générer un reference contour field**

Dans chaque jeu de champs, un champ choisi peut être désigné comme reference contour field. Ce dernier peut être utilisé pour le contrôle des contours. Ceci permet de détecter le fait que l'arrière-plan n'est plus reconnu dans le champ choisi, par exemple lorsque le capteur est couvert/tourné.

Avec le TiM, une stratégie d'évaluation commune est utilisée pour tous les reference contour fields (durée d'évaluation et taille du masquage).

- 1. Choisir le champ désiré dans le jeu de champs.
- 2. Sous Sélection de champ, cocher reference contour field. 3. Supprimer les deux points de champ les plus proches du capteur.
- 4. Marquer les deux points de champ restant et les faire sortir de la zone de contour de référence souhaitée.
- 5. Utiliser le bouton **partieur passer** à la configuration des points de départ du reference contour field. Les points de départ du champ doivent se trouver entre la ligne de balayage et le scrutateur, de façon à ce que la ligne de balayage scrute l'espace situé entre les points de départ et de fin du reference contour field.

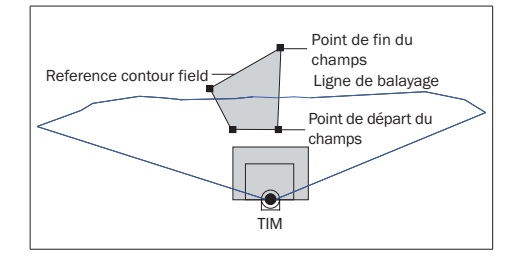

6. Selon la géométrie souhaitée pour le reference contour field, créer des points supplémentaires entre le capteur et le reference contour field. Les points de départ et de fin du

reference contour field devraient se situer à environ 20 cm les uns des autres.

 $\triangleright$  Le bouton  $\overline{p}$  permet de passer des points de départ aux points de fin du reference contour field pour les éditer. Les points actifs passent alors au vert clair, les points inactifs au vert foncé.

Autres fonctions utiles

- Bouton  $\| \cdot \|$ : représentation des champs dans le système de coordonnées polaires
- Bouton  $\overline{A}$ : changer d'un mode d'observation du TiM/ des champs depuis le haut (TiM : noir) à un mode d'observation depuis le bas (TiM : bleu)
- Bouton  $\Box$  ou  $\Box$ : désactiver l'affichage de toute la ligne de mesure ou afficher la ligne de mesure en pointillés.

# **Temps de réponse, taille du masquage et temps de maintien**

- > Sous RÉGLAGES , à droite dans la fenêtre du programme, paramétrer le temps de réponse des champs, la taille de masquage des objets ainsi que le temps de maintien des sorties de commutation OUT 1 ... OUT 4. Ces trois valeurs sont applicables aux deux champs ou sorties de commutation.
	- À la sélection du temps de réponse, observer que le temps de réaction interne du TiM s'y ajoute (ma. 67 ms).
- > Cliquer en haut sur l'onglet Field evaluation monitor pour vérifier les effets de la configuration réalisée. Dès lors que les champs modifiés ont été transférés au TiM conformément à la description ci-dessus, SOPAS les affiche à l'écran et affiche les champs violés en jaune. Si un autre jeu de champs doit être observé, il faut tout d'abord l'activer en conséquence à l'aide des entrées de commutation. Si un autre jeu de champs doit être observé, il faut tout d'abord l'activer en conséquence à l'aide des entrées de commutation.

La taille du masquage correspond à la section d'un objet à partir duquel un objet non présent auparavant dans la plage de vision du TiM mène à une violation de champ.

### **Terminer la configuration**

- > Pour finir, enregistrer durablement la configuration complète :
- jeu de paramètres dans le TiM : cliquer sur le bouton  $\mathbf{H}$ fichier de configuration sur l'ordinateur : cliquer sur le bouton  $\Box$ .

### <span id="page-2-1"></span>**Configuration de base TiM**

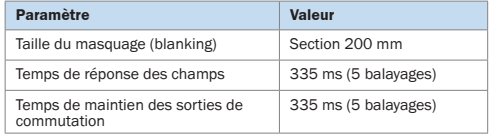

# **Description de l'appareil**

### <span id="page-2-0"></span>**Structure de l'appareil**

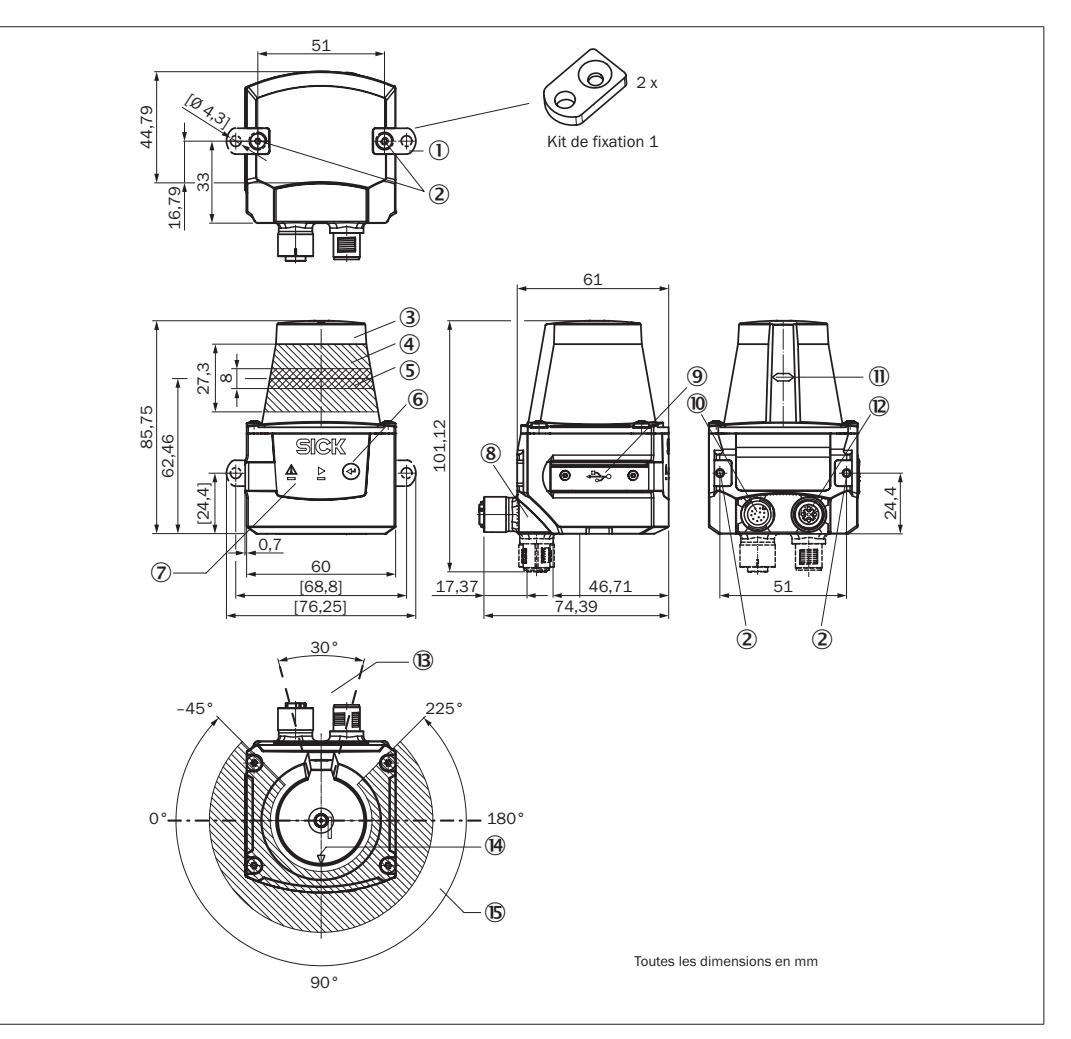

- 1 2 plaques de fixation avec vis M3 x 4 mm (comprises dans la livraison)
- 2 Filtage de fixation M3, 2,8 mm de profondeur (trous oblongs)
- 3 Capot optique
- 4 Zone de réception (entrée de lumière)
- 5 Zone d'émission (sortie de la lumière)
- 6 Touche de fonction pour l'apprentissage
- 7 LED rouge et verte (affichages d'état)
- $(8)$  Connecteur rotatif avec raccords électriques  $(10)$  et  $(12)$
- 9 Connecteur micro USB situé derrière le recouvrement plastique noir (raccordement « interface Aux », pour configuration avec ordinateur)
- Raccordement « entrée et sortie de courant », connecteur mâle M12 à 12 broches
- à Marquage pour la position du niveau de sortie de la lumière
	- á Raccordement « Ethernet » prise M12 à 4 broches
	- â Zone dans laquelle aucune surface réfléchissante ne doit se trouver une fois l'appareil monté
	- ã Marquage d'orientation pour aider à l'alignement (axe 90°)
	- ä Angle d'ouverture 270° (plage de vision)

# a **MISE EN GARDE**

#### <span id="page-3-0"></span>**Rayonnement laser !**

### **APPAREIL À LASER DE CLASSE 1**

Le TiM est conforme à la classe laser 1 (sécurité des veux). Le rayon laser n'est pas visible pour l'oeil humain.

PRUDENCE – tout usage de commandes, réglages ou toute application de procédures autres que ceux décrits dans ce document peut entraîner une exposition dangereuse au rayonnement.

Attention – L'utilisation des commandes ou réglages ou l'exécution des procédures autres que celles spécifiées dans les présentes exigences peuvent être la cause d'une exposition à un rayonnement dangereux.

- > Ne pas ouvrir le boîtier. (La diode laser n'est pas désactivée en cas d'ouverture du boîtier)
- > Se conformer aux dernières consignes de protection en date contre le rayonnement laser IEC 60825‑1 (dernière version).

Pour plus d'informations → voir « Caractéristiques techniques [», page](#page-3-1) 4.

# **Affichages d'état, fonctions**

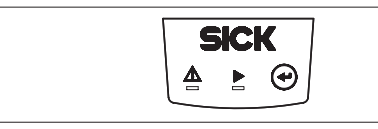

### **Affichages d'état**

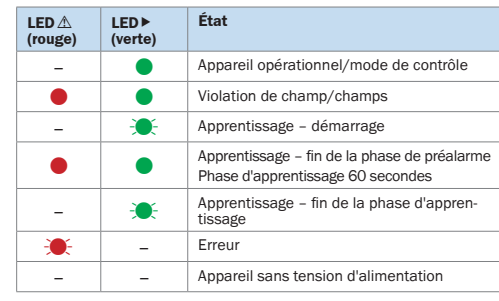

 $\bullet$  = allumée,  $\cdot \bullet$  = clignote

### <span id="page-3-2"></span>**Réglages par défaut du jeu de champs - entrées de commutation**

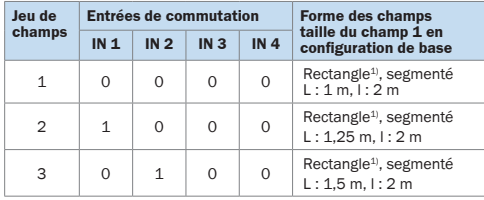

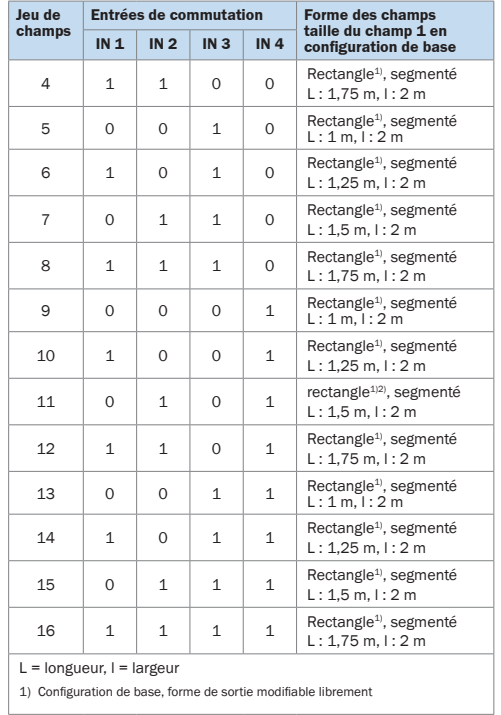

# Niveau des entrées

- PNP : Low (position de repos) : ≤ 2 V, High (position de travail) : ≥ 8 V
- NPN : activé Low (position de travail) :  $\leq$  (IN 9 ... 28 V) 8 V, désactivé High (position de repos) > (IN 9 ... 28 V) – 2 V

# **Affectation des champs en violation – sorties de commutation**

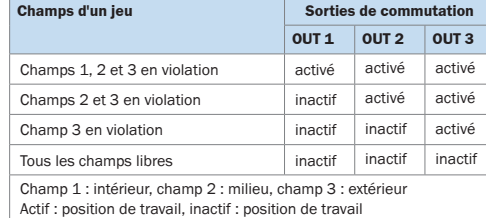

### Niveau des sorties

- PNP : le niveau des sorties de commutation OUT 1 ... OUT 3 est Low lorsqu'il est activé (position de repos : High, position de travail : Low (champ violé)).
- NPN : le niveau des sorties de commutation OUT 1 ... OUT 3 est High lorsqu'il est activé (position de repos : Low, position de travail : High (champ violé)).

Tous les champs d'un jeu sont également considérés comme en violation à l'enclenchement, au démarrage, lors d'une erreur et quand l'appareil est à l'arrêt.

La sortie de commutation OUT 4 fonctionne avec les niveaux suivants :

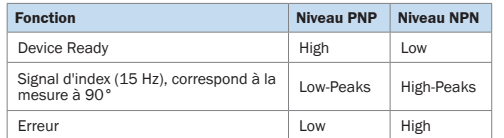

# <span id="page-3-1"></span>**Caractéristiques techniques**

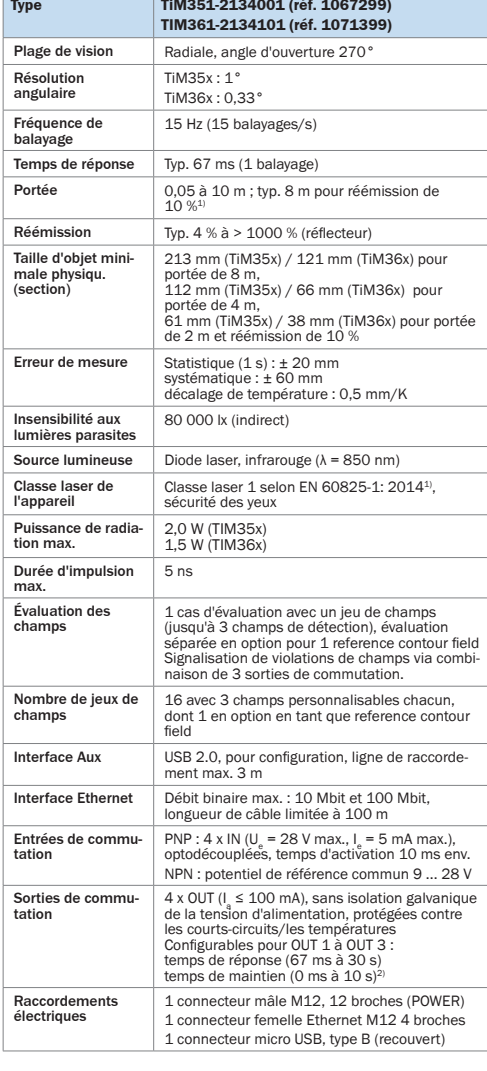

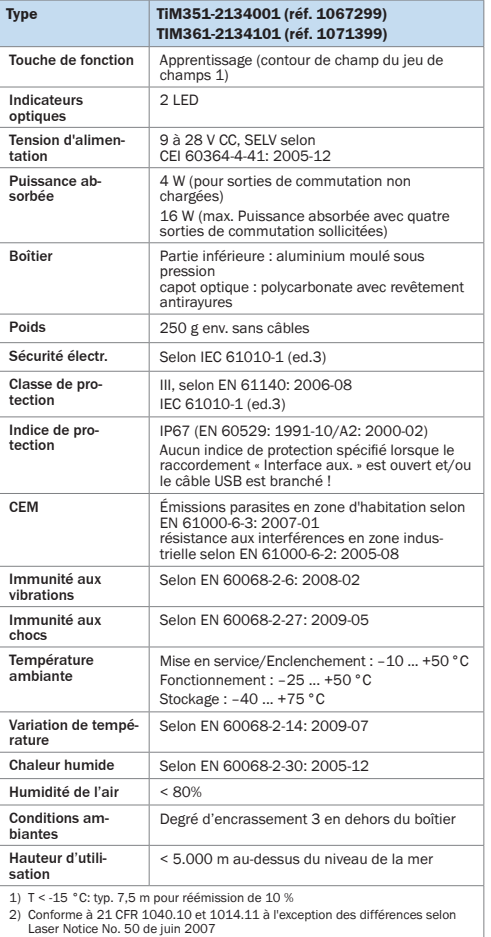

3) Le TiM a une temporisation interne de 67 ms en raison du système

Pour des caractéristiques techniques supplémentaires, voir la *fiche technique en ligne* à la page des produits sur le web (*[www.sick.com/tim3xx](http://www.mysick.com/en/tim3xx)*).

# $A$  **ATTENTION**

### **Risques liés à des courants d'équipotentialité**

Le TiM a été conçu pour être utilisé dans une installation prévoyant une mise à la terre correcte de tous les appareils et surfaces de montage raccordés sur un même potentiel de sol. Si cette condition n'est pas remplie, des courants d'équipotentialité risquent dans certaines conditions de passer par les blindages des câbles et d'exposer aux risques suivants :

- tension de contact dangereuse sur le boitier en métal,
- comportement incorrect ou destruction du TiM.
- chauffe des câbles jusqu'à leur inflammation spontanée.
- > Pour des mesures de prévention de tels risques, voir le chapitre « *Installation électrique* » de **Q** l'*Information technique* (n° 8014318) ou sur la page produit sur internet (*[www.sick.com/tim3xx](http://www.mysick.com/en/tim3xx)*).

### **Affectation des raccordements pour module de raccordement**

### **Affectation des broches du connecteur de raccordement**

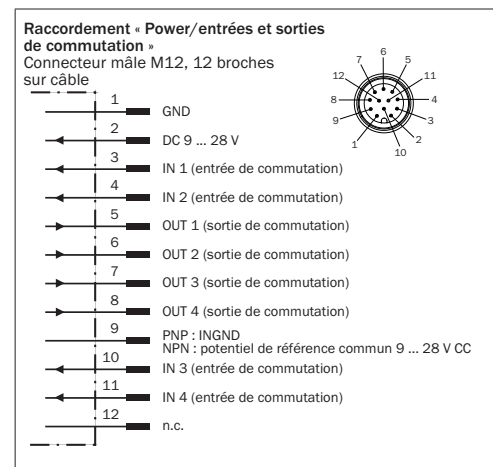

### **Raccordement Ethernet (6034415)**

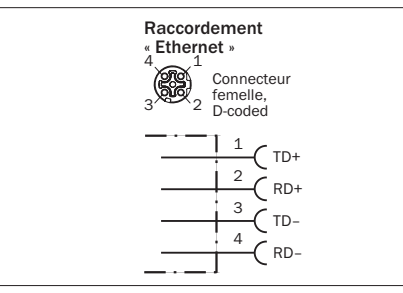

### **Maintenance et entretien**

Les composants du TiM ne nécessitent pas de maintenance. Il en va de même pour garantir le maintien de la classe de laser 1.

> En cas d'encrassement, nettoyer avec précaution le capot optique noir qui laisse passer les rayons infrarouges à l'aide d'un chiffon doux humide (produit de nettoyage doux) afin de conserver l'entière performance de détection.

#### **Transport et stockage**

Transporter et stocker le TiM dans son emballage d'origine avec le capuchon de protection USB enfiché. Ne pas conserver à l'extérieur. Ne pas stocker l'appareil dans des conteneurs hermétiques pour qu'une éventuelle humidité résiduelle puisse s'évaporer. Ne pas exposer à des fluides agressifs (par ex. solvant). Conditions de stockage : au sec, à l'abri de la poussière, des rayons directs du soleil, préservé le plus possible des chocs, température de stockage –40 ... +75 °C, humidité relative max. 90 % (sans condensation).

### **Réparation**

Seul le personnel de maintenance formé et autorisé de la société SICK AG doit effectuer les réparations sur le TiM.

### **Démontage et mise au rebut**

Un TiM devenu inutilisable en fin de cycle de vie doit être mis au rebut dans le respect de l'environnement, conformément aux réglementations nationales en vigueur concernant l'élimination des déchets.

En tant que déchet électronique, le TiM ne doit en aucun cas être jeté avec les ordures ménagères.

# **Sources d'informations supplémentaires**

Vous trouverez des compléments d'information sur le TiM et ses accessoires optionnels aux endroits suivants :

### **Page des produit du TiM sur le web ([www.sick.com/tim3xx\)](http://www.mysick.com/en/tim3xx)**

- Information technique (compléments d'information, entre autres, sur le montage, installation électrique ainsi que nomenclature et textes de licence pour le logiciel open source) en allemand (n° 8014317) et en anglais (n° 8014318)
- La présente notice d'instruction en allemand (n° 8016902) et en anglais (n° 8016903), le cas échéant dans d'autres langues
- Logiciel de configuration SOPAS avec aide en ligne
- Informations de commande dans le catalogue des produits de solutions de mesure et de détection
- Information sur le TiM
- Caractéristiques techniques détaillées (fiche technique en ligne)
- Plan coté et modèles CAO 3D cotés disponibles dans différents formats
- Déclaration de conformité CE
- Mises à jour du logiciel de configuration SOPAS

Votre revendeur est également à votre disposition pour toute aide supplémentaire : *<www.sick.com/worldwide>.*

## **Remarques de copyright pour programmes open source**

Mentions de copyright pour les programmes Open Source SICK utilise dans les capteurs TiM3xx les logiciels Open Source, qui sont concédés sous licence par les auteurs, entre autres, des licences gratuites GNU General Public Licence (GPL Version2, GPL Version3) et GNU Lesser General Public Licence (LGPL), des licences MIT, zLib et des licences dérivées de la licence BSD.

Ce programme est mis à disposition à des fins d'utilisation générale, mais SANS AUCUNE GARANTIE.

Cette exclusion de responsabilité s'étend également à la garantie implicite de qualité marchande ou à l'adéquation du programme à un usage particulier.

Un complément d'informations est disponible dans la GNU General Public Licence.

Pour le texte complet de la licence, voir www.sick.com/licensetexts

Sur demande, les textes de licence peuvent également être fournis imprimés.